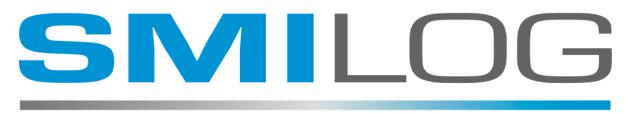

SOFTWARE FOR MOBILE INTEGRATION IN LOGISTICS

# RF TERMINAL CONFIGURATION

# **TEKTERM V9**

Prepared by: M.J. Brandys Version: 1.5 Dated: October, 2016

## **Proprietary Information**

The recipient of the information in this document hereby acknowledges and agrees that the said information is Proprietary to SMILOG Ltd. and its affiliates and shall not be used, disclosed, and/or duplicated except in accordance with the express written authorization of SMILOG Ltd.

## Copyright

© Copyright 2011, SMILOG Ltd.

## **Trademarks, Registered Trademarks, and Proprietary Names**

Product names mentioned in this document may be trademarks or registered trademarks of Psion Teklogix Inc. or other hardware, software, or service providers and are used herein for identification purposes only.

## **Corporate Address**

SMILOG Ltd. 1334 Farrell Ave. Delta BC Canada V4L 1V2 Phone: 604-418-5010 Internet: http://www.smilog.ca Email: support@smilog.ca

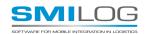

### **CONFIGURING TEKTERM V9**

After installing TEKTERM from the CAB file, run the program for the first time from

START BUTTON -> Programs -> TekTerm,

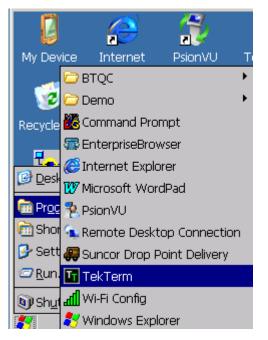

This will display the "Launch Menu" Screen.

Note: if TekTerm has been pre-installed it will auto start. (refer to page 11 if TEKTERM has alread been installed)

| Launch Menu  | × |
|--------------|---|
| +            |   |
| Add Session) |   |
|              |   |
|              |   |
|              |   |
|              |   |
|              |   |
|              |   |
|              |   |
| Ŷ            |   |

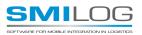

Double – click on the "Add Session" Button

This will display the "Session Settings" Screen.

| Session Settings      | ×        |
|-----------------------|----------|
| Session 1             |          |
| IBM 5250              | -        |
| TekTerm Server        |          |
| 802.IQ                |          |
| Auto Terminal Number  |          |
| TekTerm Server Host 1 |          |
|                       |          |
|                       |          |
| Screen                | Advanced |
| Save                  | Cancel   |
| 8 🗈 🕉 🕾 🐨 😵           |          |

Set the following 4 Values:

- 1. "Eumalation (TESS)" via the drop down list
- 2. "Direct TCP" via the drop down list
- 3. IP address or DNS name of TEKRF or TEKCONSOLE server.
- 4. Terminal ID (must be defined on server, and not used by any other terminal)

| Session Settings  | ×              |              |
|-------------------|----------------|--------------|
| Session 1         |                |              |
| TekTerm Emulation | (TESS)         |              |
| TekTerm Server    | -              |              |
| Direct TCP        | •              |              |
| 192.168.11.17     |                | <b>  C</b> 3 |
| 1                 |                | 4            |
|                   |                |              |
|                   |                |              |
| Screen            | Advanced       |              |
| Save              | Cancel         |              |
| * *               | 8 In 8 🖲 🖗 🖉 🛩 |              |

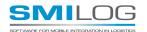

Press the "Screen..." Button. This will display the "Session Sceen"

Set the Font Rows and Font Columns, (Typically 10 rows x 26 colums or 15 rows x 30 columns) Then press the "OK" Button

| Session Screen     |              | ×          |
|--------------------|--------------|------------|
| Font Rows          | Font Columns |            |
| 10 ÷               | 26           | ÷          |
| Host Character Set |              |            |
| ISO 8859           | -1 Latin 1   | -          |
|                    |              | _          |
|                    |              |            |
|                    |              |            |
|                    |              |            |
|                    |              |            |
| ОК                 | Cancel       |            |
|                    |              |            |
| 87 6               | 9 🎐 🚯 🔒 😣    | <b>4 0</b> |

Press the "Advanced" Button

This will display the "Session Advanced" Screen.

| Session Advanced 🛛 🔀                                                                                                    |
|----------------------------------------------------------------------------------------------------|
| Host Connection     Screen     Characters     Features     Scanner     Fields     Ports     Panning     Programmable Keys |
| ок<br>8 🕹 🕄 🕲 🕹 🚮 🕅                                                                                                    |

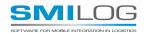

Expand the "Characters" Node and set the "Upper Case" to the desired value.

(This will depend on your SAP system. If you required mixed cases passwords, then this should be left at "**No**". Many TekRf and TekConsole solutions use only Upper Case, requiring that this value be set to "**Yes**".)

| Session Advanced                                                                                                    | × |
|----------------------------------------------------------------------------------------------------|---|
| <ul> <li>Host Connection</li> <li>Screen</li> <li>Characters</li> <li>Character Set Advanced</li> <li>Bidirectional Text: No</li> <li>Assume Right-To-Left: No</li> <li>Visible Match Character: 0</li> <li>Hidden Match Character: 0</li> <li>Fill Character: 46</li> <li>Upper Case: No</li> <li>Tests</li> <li>Features</li> <li>Scanner</li> </ul> | • |
| ОК                                                                                                    |   |
| 🖇 🕲 🖗 🕀 🕲 🖇                                                                                                    | Ø |

Expand the "Scanner" node, and set Append F0: = Yes

| Session Advanced            | × |
|-----------------------------|---|
| tests                       |   |
| 🗄 🗄 Features                |   |
| 📮 🛱 - Scanner               |   |
| Continue in Next Field: Yes |   |
| Append Enter: Yes           |   |
| Append F0: Yes              |   |
| Mixed AIAG: No              |   |
| Reject if Alpha: No         |   |
| Beam Lockout: No            |   |
| i ∰ ·· Fields               |   |
| E Ports                     |   |
| ⊡ Panning                   |   |
| I ⊞- Programmable Keys      |   |
|                             |   |
| ОК                          |   |
|                             |   |
| 🎝 🕹 🖉 🐨 🕄 😵 🕹               | ß |

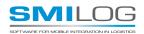

Expand the "Fields" node, and set Field Order: = No

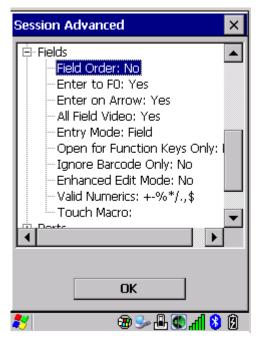

Expand the "Panning" Node and set **Touch Panning: = No** and **Display Shift: = No** Then Expand the "Anchor View" Sub-Node and **Set Enabled = Yes** 

Note: in earlier versions the X origin and Y origin needed to be set to 0, this is fixed in V9.

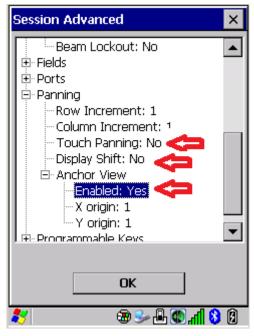

Finally, Press the OK button which will return to "Session Settings" Screen.

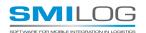

Press the SAVE button.

Warning: do not press the X at the top of the screen, you will lose all changes.

| Session Settings  | <b>X</b>       |
|-------------------|----------------|
| Session 1         |                |
| TekTerm Emulation | (TESS)         |
| TekTerm Server    | ~              |
| Direct TCP        | -              |
| 192.168.11.17     |                |
| 1                 |                |
|                   |                |
|                   |                |
| Screen            | Advanced       |
| Save              | Cancel         |
| 8                 | 8 8 h. 2 🕹 🕹 🛩 |

This will return to the "Launch Menu".

Now press the Global Setting Icon the bottom left of the screen (looks like a gear)

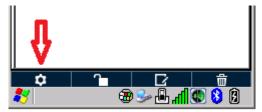

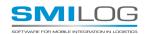

This will display the "Global Settings" Screen.

| Global Settings                                                                                                    | ×            |
|----------------------------------------------------------------------------------------------------|--------------|
| <ul> <li>User Feedback</li> <li>802.IQ</li> <li>Security</li> <li>Window Properti</li> <li>Session Manager</li> <li>Ports</li> </ul> | es           |
| About                                                                                                    | Manage       |
| Save                                                                                                    | Cancel       |
| 87 🛛 🗃                                                                                                    | 0 8 h. 2 🗠 🖉 |

Expand the "Windows Properties" Node and set Indicators: = No

Then press the SAVE button

| Global Settings                                                                                                    | ×                |
|----------------------------------------------------------------------------------------------------|------------------|
| <ul> <li>User Feedback</li> <li>802.IQ</li> <li>Security</li> <li>Window Properti</li> <li>Auto Start: Y</li> <li>Activate SIP:</li> <li>Indicators: No</li> <li>Large Indicator</li> <li>Session Manager</li> <li>Ports</li> </ul> | es<br>No         |
| About<br>Save                                                                                                    | Manage<br>Cancel |

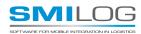

You will get save / restart message, press Yes

Warning: I have found that sometimes the restart hangs. In this case the only option is a warm restart the terminal: START BUTTON, -> shutdown- > Warm Reset

| Global Settings                                     | ×             |
|-----------------------------------------------------|---------------|
| Window Propert  Auto Start: Y  Activate SIP:        | ′es 🗾<br>No   |
| Save                                                | ×             |
| E Se<br>To apply you<br>TekTerm mu<br>restarted. Re | ust be        |
| About                                               | Manage        |
| Save                                                | Cancel        |
| 8 🕫                                                 | 8 8 hr. 🕼 🗄 🛩 |

After a retart you should see the your session. This will appear each time the terminal is restarted.

| PSION TEK |               |
|-----------|---------------|
| TekRF LOG | IN LOCAL      |
| USER      |               |
| PASSWORD  |               |
|           |               |
|           |               |
| F1-LOGIN  |               |
| F5 CHANGE | PASSWORD      |
| 8         | 🕲 🖇 🕲 🖍 🖶 ڂ 🏵 |

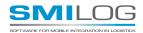

#### CONFIGURING TEKTERM AFTER INSTALLATION

Once the system is setup, press CTRL ALT 0 to get to the "Launch Menu"

(press these one at a time, in sequence)

| Launch Mer | nu      |          | ×                                                                                           |
|------------|---------|----------|---------------------------------------------------------------------------------------------|
|            | +       | •]       |                                                                                             |
| Session 1  | Add Se: | ssion    |                                                                                             |
|            |         |          |                                                                                             |
|            |         |          |                                                                                             |
|            |         |          |                                                                                             |
|            |         |          |                                                                                             |
|            | •       | _        |                                                                                             |
|            | ₽.      | J.       |                                                                                             |
|            | •       | <u> </u> |                                                                                             |
| <b>*</b>   |         | ≥⊿.∡     | 1<br>1<br>1<br>1<br>1<br>1<br>1<br>1<br>1<br>1<br>1<br>1<br>1<br>1<br>1<br>1<br>1<br>1<br>1 |

Then press the Icon that looks like a "pad+pen" (red arrow), this will launch the "Session Settings" Screen

If the system is locked in User mode, press Icon that looks like an "lock" (blue arrow), this will display the Security Screen.

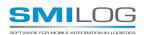

### Security Screen (PSION TERMINALS ONLY)

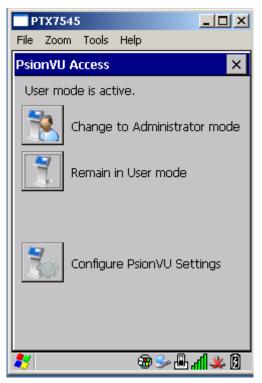

Press "Change to Administration mode" button.

A password may be required. The Default password is 123456. If the password has been changed by an administrator it cannot be recovered.

| TPT:   | X754:        | 5        |        |                                              | _ 🗆 🗵  |
|--------|--------------|----------|--------|----------------------------------------------|--------|
| File 2 | Zoom         | Tools    | Help   |                                              |        |
| Psion  | VU A         | ccess    |        |                                              |        |
|        | o)<br>evice- | reset is | : reco | mode is<br>mmende<br>ty - reset<br><b>No</b> | ed to  |
|        |              |          | ŕ      | n 📞 🖨                                        | al 💥 🕅 |

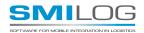

#### **OPTION SETTINGS**

1. Change default colors

Expand the "Colour" Node, then expand "Default Colour" Sub-Node.

Set Foreground: = White

Set Background: = Dark Blue

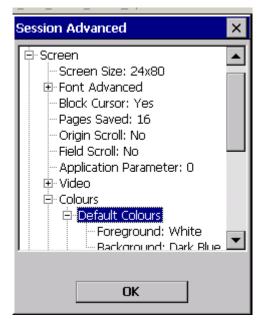

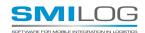

Expand the "Highlight Current Field" Sub-Node.

Set Enabled: = Yes

| Session Advanced            | ×  |
|-----------------------------|----|
| Default Colours             |    |
| ⊡ Remap Colours             |    |
| 🖻 Status Line               |    |
| ⊡ Lock-B                    |    |
| ⊡ Lock-H                    |    |
| 😟 🕀 Unlocked                |    |
| 🗈 Advisory Field            |    |
| 🗄 Hey-you Field             |    |
| 🖹 🗄 Highlight Current Field |    |
| Enabled: Yes                |    |
| Foreground: Black           |    |
| Background: Yellow          |    |
| , ⊨- Characters             |    |
|                             |    |
|                             |    |
| ОК                          |    |
|                             | 12 |
| 💦 🛛 🕲 😓 🕲 🕷                 | 4  |

The result will be screen that looks this:

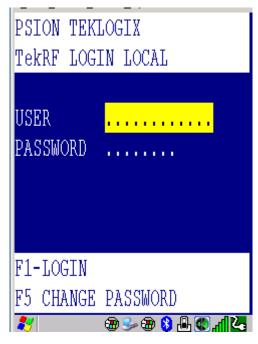

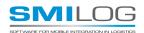

### 2. Change Sounds.

To enable the sounds found on older Psion Terminals, Go to the Global Settings Screen,

| Set Audio Method : = Bee | eper |
|--------------------------|------|
|--------------------------|------|

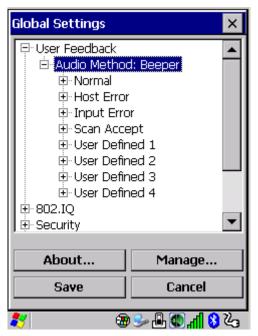

If you do not want to hear a beep everytime data is entered,

Expand the "Normal" Sub-Node and set Beep time1: = 0 ms

| Global Settings                                                                                                    |        | × |
|----------------------------------------------------------------------------------------------------|--------|---|
| User Feedback     Audio Method: Beeper     Normal     Beep Tone 1: 3000 Hz     Beep Time 1: 0 ms     Beep Time 2: 0 ms     Beep Tone 3: 3000 Hz     Beep Time 3: 0 ms |        |   |
| E·· Vibrator: No     E·· Host Error     Input Error                                                                                                    |        |   |
| About                                                                                                    | Manage |   |
| Save                                                                                                    | Cancel |   |
| 🐉 🛞 🕹 🖉 🖓 🖓                                                                                                    |        |   |

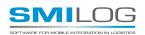

Summary of TEKTERM settings on RF devices:

| Parameter                                                               | Screen Name      |                       |
|-------------------------------------------------------------------------|------------------|-----------------------|
| Host Address                                                            | Session Settings | <required></required> |
| Terminal number                                                         | Session Settings | <required></required> |
| TESS, Characters: set to upper case Yes                                 | Session Advanced | <optional></optional> |
| TESS, Scanner: set Append F0 to<br>Yes                                  | Session Advanced | <required></required> |
| TESS, Fields: Set Field order to No                                     | Session Advanced | <required></required> |
| TESS, Turn off Panning and Set<br>Anchor view to Yes                    | Session Advanced | <required></required> |
| Set Screen Size<br>(rows and columns)                                   | Session Screen   | <required></required> |
| Turn off indicators<br>(makes more room at the bottom<br>of the screen) | Global Settings  | <optional></optional> |
| Audio: Disable Normal Beep                                              | Global Settings  | <optional></optional> |

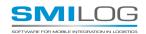